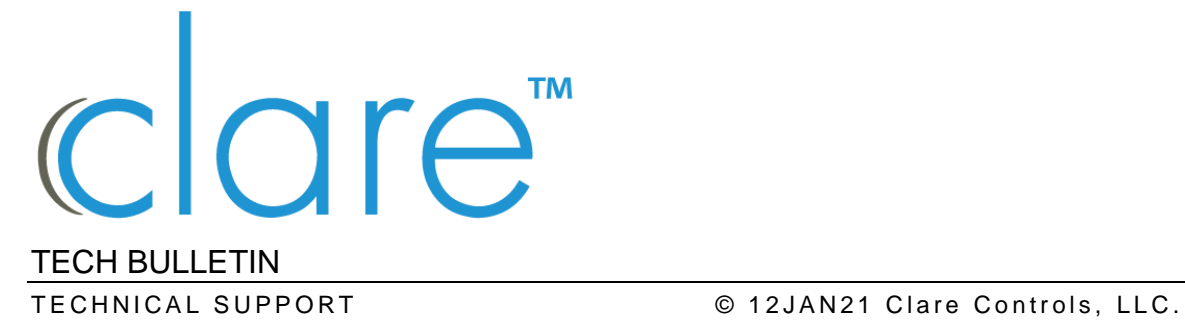

# ClareVision Doorbells: Working with Luma NVRs

**Last modified:** 01/12/21

## Introduction

This document walks a user through the process of using ClareVision doorbells with Luma Network Video Recorders (NVRs). There are currently 2 versions of the Clare Video Doorbell (CVD), the CVD-v2 and the CVD-v3. Use the configuration instructions for the correct version doorbell.

#### Clare Video Doorbell-v2

**Note:** The CVD-v2 is currently available in the SnapAV store.

Follow the instructions below to use the CVD-v2 with a Luma NVR.

**To use the CVD-v2 with Luma NVRs:** 

- 1. Log in to the Luma NVR using a web browser. See Luma documentation for accessing a Luma NVR using a web browser.
- 2. Click **Settings** (double cog icon) in the side-menu.
- 3. Click **Camera Management**, and then click on the row of an unused camera channel - selecting the row.
- 4. Click **Modify** in the top row of the cameras table.
- 5. Configure the IP camera options dialog to match the below settings.

**Adding Method:** Manual **Protocol:** LUMA **Management Port:** 8000 **User Name:** clareadmin

**IP address:** CVD's IP address

**Note:** We recommend using a DHCP reservation in the router to prevent a change in the CVD IP address. If the CVD obtains a new IP address, it breaks the network connection with the NVR.

**Password:** Enter the password set on the CVD and confirm

**Note:** Depending on when the CVD was installed, the password may be the default "Secure7519". If the installation was after June of 2020, the password will be as set during the install. If the password is unknown, default the device and set a new password.

6. Click **OK** to save.

**Note:** Alarm notifications in the app do not have to be enabled for the NVR to get motion events.

#### Clare Video Doorbell-v3

Follow the instructions below to use the CVD-v3 with a Luma NVR.

**To use the CVD-v3 with Luma NVRs:** 

- 1. Log in to the Luma NVR using a web browser. See Luma documentation for accessing a Luma NVR using a web browser.
- 2. Click **Settings** (double cog icon) in the side-menu.
- 3. Click **Camera Management**, and then click on the row of an unused camera channel - selecting the row.
- 4. Click **Modify** in the top row of the cameras table.
- 5. Configure the IP camera options dialog to match the below settings.

**Adding Method:** Manual

**Protocol:** ONVIF

**Management Port:** 80

**User Name:** admin

**IP address:** CVD's IP address

**Note:** We recommend using a DHCP reservation in the router to prevent a change in the CVD IP address. If the CVD obtains a new IP address, it breaks the network connection with the NVR.

**Password:** The password for the CVD-v3 is its verification code. The verification code is 6 uppercase alpha characters and can be found on the sticker on the rear of the doorbell or on an included card that came with the doorbell.

6. Click **OK** to save.

**Notes**

- Alarm notifications in the app do not have to be enabled for the NVR to get motion events.
- The CVD-v3 only has one camera stream.

### Contact information

Clare Controls, LLC. 7519 Pennsylvania Ave, Suite 104 Sarasota, FL 34243

General: 941.328.3991 Fax: 941.870.9646 www.clarecontrols.com

Integrator/Dealer Support: 941.404.1072 claresupport@clarecontrols.com

Homeowner Support (ClareCare): 941.315.2273 (CARE) help@clarecontrols.com